# **Spotify**

Avec Spotify, votre musique vous suit partout. Que vous soyez en train de vous entraîner, de faire la fête ou de vous relaxer, la musique dont vous avez envie est toujours à portée de mains. Vous trouverez des millions de titres sur Spotify - des grands classiques aux derniers tubes. Vous pouvez tout simplement choisir la musique qui vous plaît, ou vous laissez surprendre par Spotify.

Vous pouvez regarder Spotify en streaming à partir de votre iPod touch/iPhone connectés ou à partir des appareils Android.

• Installez la dernière version de l'application Spotify sur votre iPod touch/iPhone/Android et créez votre compte.

# **Préparation**

- **1** Connectez l'appareil.
	- • **Pour Android:** Couplez l'appareil Android au Bluetooth.
	- • **Pour iPod touch/iPhone:** Connectez l'iPod touch/iPhone
- **2** Sélectionnez l'appareil à utiliser et le mode de connexion sur **<APP Connection select>** de l'écran **<APP/iPod SETUP>**. (Page 63)
- **3** Sélectionnez **« Spotify »** comme source. (Page 13) L'application Spotify est lancée.

# **Opérations de lecture**

Il est possible de contrôler l'application Spotify avec la télécommande. Seules les fonctions de lecture, de pause et de changement de morceaux sont disponibles.

### ❏**Indications et boutons de l'écran de contrôle de source**

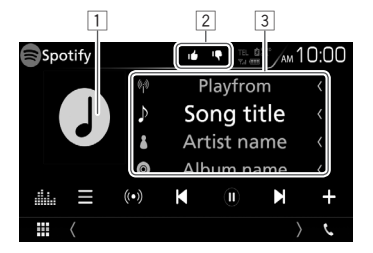

#### **Information de lecture**

- 1 Donnée de l'image
- 2 J'aime/Je n'aime pas ou mode de lecture (voir ci-dessus).
- 3 Informations sur la piste
	- • Faire défiler le texte si ce dernier n'apparaît pas en entier.

#### **Touches de fonctionnement**

- **[ ]** Affiche l'écran de sélection de la liste. **[ ]** Crée une nouvelle station. **[ ] [ ]** Sélectionnez un morceau. **[ ]**\* La lecture commence. **[ ]\*** Interrompt la lecture. **[ ]** Enregistre les titres/artistes actuels dans **<Your Music>**. **[ ]** Ignore le morceau actuel et passe à la chanson suivante. **[ ]** Enregistre le morceau actuel dans les favoris. **[ ]** Active/désactive le mode de lecture en boucle. **[ ]** Activez/désactivez le mode de lecture aléatoire. **[ ]** Affichez l'écran **<Graphic Equalizer>**. (Page 66)
- \* Pendant la lecture, [W] s'affiche et lors de la mise en pause, [ $\blacktriangleright$ ] s'affiche.

# **Spotify**

## ❏**Créez votre station (Démarrage Radio)**

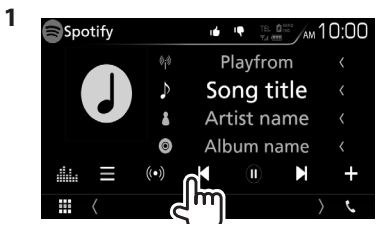

- **2** Entrez un morceau/artiste/playlist, puis sélectionnez le morceau de votre choix. La lecture de votre station débutera avec le morceau sélectionné.
- • Vous pouvez personnaliser votre station en utilisant la fonction j'aime ([ ]) ou je n'aime pas  $([I \bullet]).$

## ❏**Sélection d'une piste**

**1** Affichez l'écran de sélection de la liste.

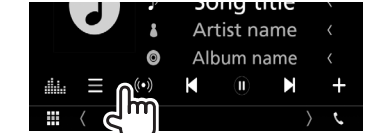

**2** Sélectionnez le type de liste (**<Your Music>**/**<Browse>**/**<Radio>**) (1), puis sélectionnez le morceau de votre choix  $(2)$ .

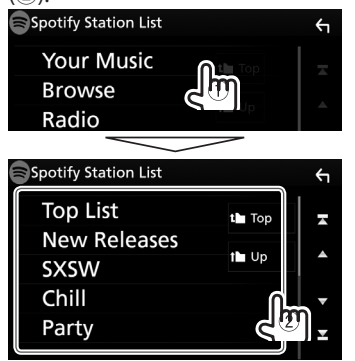

- Appuyez sur  $\left[\frac{1}{2}\right]$  pour revenir au début.
- $\cdot$  Appuyez sur [ $\uparrow$ ] pour revenir à la partie supérieure.

# **Exigences pour Spotify**

#### **iPhone ou iPod touch**

• Installez la dernière version de l'application Spotify sur votre iPhone ou iPod touch. (Recherchez « Spotify » dans l'Apple App Store pour trouver et installer la dernière version disponible).

- Connectez votre iPod touch/iPhone à cet appareil en utilisant un câble ou par Bluetooth.
	- Lors de l'utilisation d'un câble: Utilisez un KCAiP103 (accessoire optionnel) ou un KCA-iP102 (accessoire optionnel)

#### **Android™**

- • Allez sur Google Play™ et recherchez «Spotify» pour l'installer.
- • Le Bluetooth doit être intégré et les profils suivants doivent être pris en charge.
	- SPP (Profil de port série Bluetooth)
	- A2DP (profil Bluetooth A2DP)

### **REMARQUE**

- • Assurez-vous d'avoir ouvert une session dans votre application smartphone. Si vous ne disposez pas d'un compte Spotify, créez-en un gratuitement via votre smartphone ou à partir du site www.spotify.com.
- Spotify étant un service tiers, les spécifications sont sujettes à modification sans préavis. Il est donc possible que la compatibilité initiale soit altérée ou que certains ou tous les services ne soient plus disponibles.
- • Certaines fonctions de Spotify ne sont pas accessibles depuis cet appareil.
- • En cas de problème lié à l'utilisation de l'application, contactez Spotify sur www.spotify. com.
- • Établissez une connexion Internet en utilisant le LTE, 3G, EDGE ou le WiFi.
- Spotify et les logos Spotify sont des marques commerciales de Spotify Group.

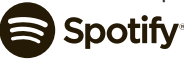